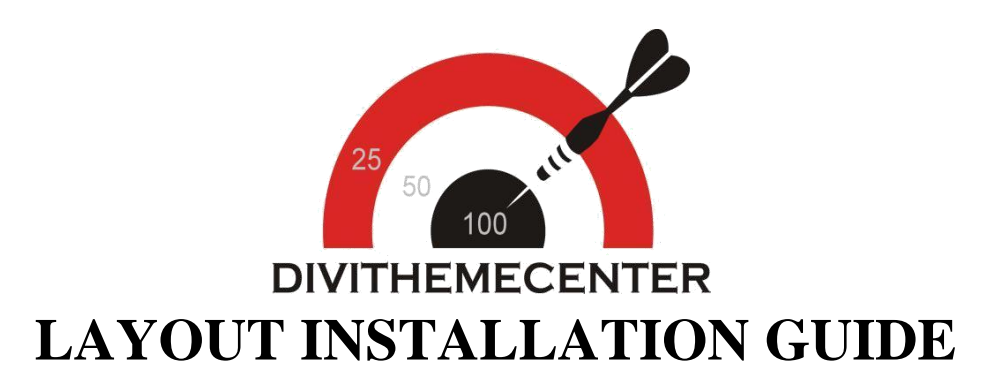

**Visit** : https://divithemecenter.com/generallayout-installation-guide/

**Author:Divi Theme Center** 

**Imagesource**:https://pixabay[.com/,http://www.stockunlimited.com/](http://www.stockunlimited.com/)

# **Minimum requirements:**

**WordPress Version**  : 5.2.0 **PHP Version**  :7.2.x+

**MySQL Version** :5.7.x+

<https://wordpress.org/about/requirements/>

Zip upload installation method (make sure uploads up to 2MB are allowed for your hosting):

### **How To Import Divi Layout:-**

**Steps for importing layout:**

- **1.Open WordPress Dashboard -> Activate Divi Parent Theme->Start By DownloadingZip File and [Xml](http://dplayouts.divi-professional.com/wp-content/uploads/2019/01/xml.zip) File**
- **2.Unzip files and you will find one copy of each ie XML File(media.xml, post.xml, project.xml), Layout JSON File, and CSS File.**
- **3. Import post xml / media xml file only in our case under Tools -> Import ->WordPress Import**
- **4. Import Layout (.json) file under Divi -> Divi Library -> Import & ExportButton**

#### **Further Explaination :-**

**– For ' Provided Product Zip ' we have created 'JSON ' file for each version that you can import via Page / Library both.**

**That is you can find 2 folders in Zip folder as A.Library JSON B. Page JSON.**

**– In Each folder you will find JSON files for each version. You need import one version at a time to make**

**it work ie for example if you want to load' Example V1' you need import Example V1 Library.JSON ' as mentioned in the step 4.**

**– Similarly you can import all Blog Version's Individually both ways ie via Page / Library**

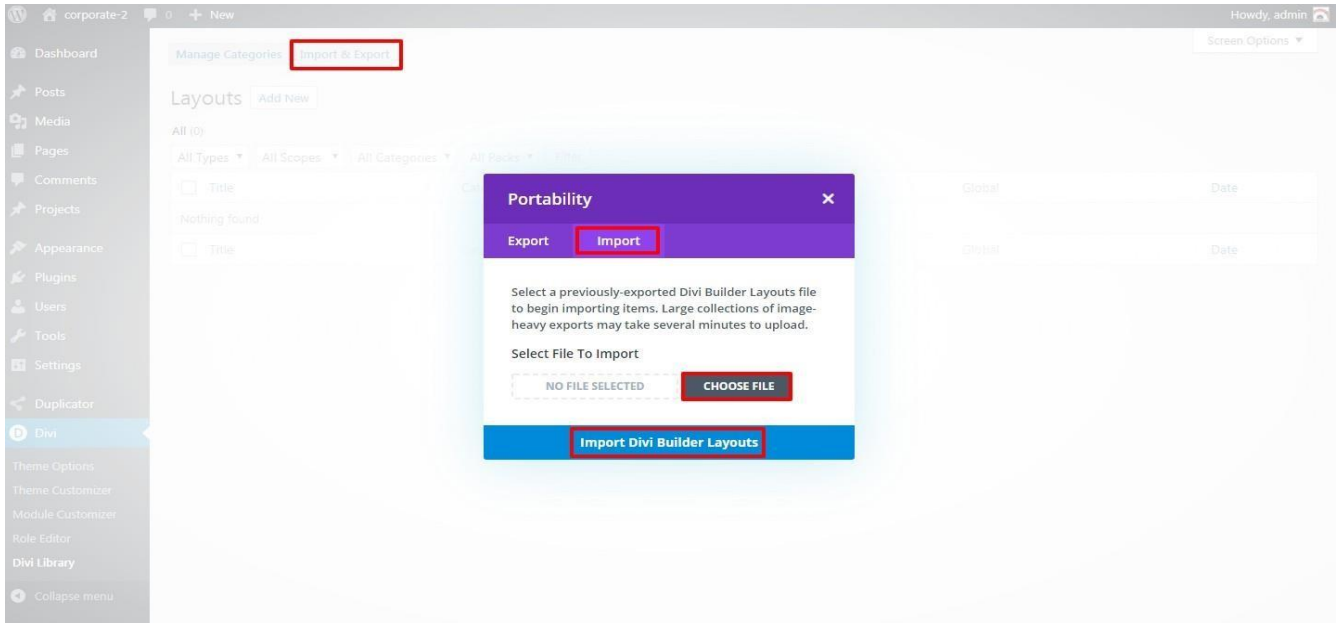

#### **5.After importing JSON files you will see a sbelow:**

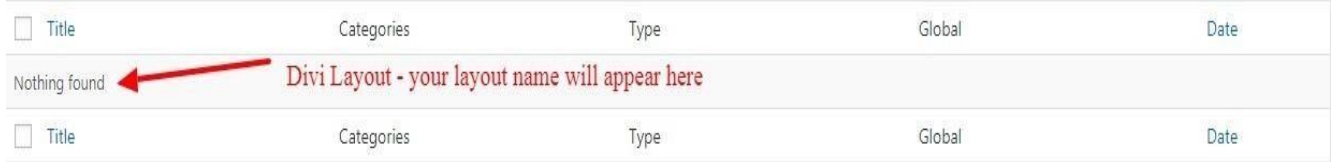

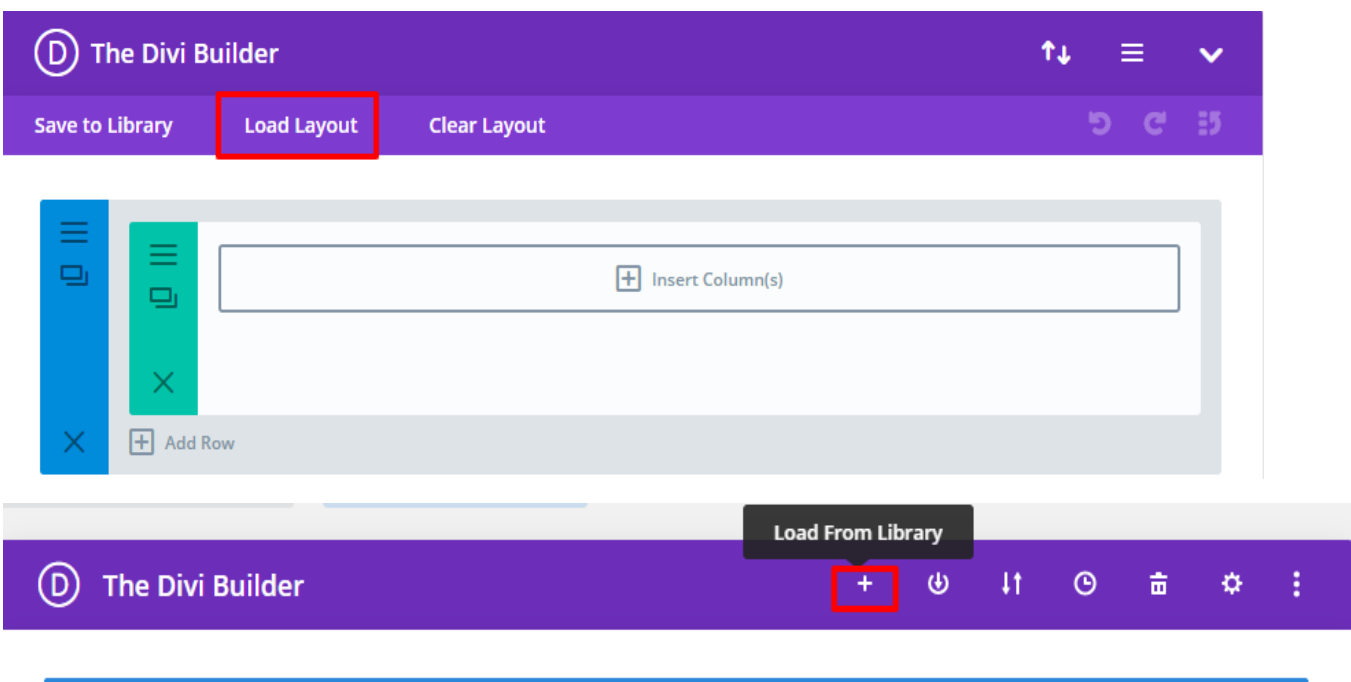

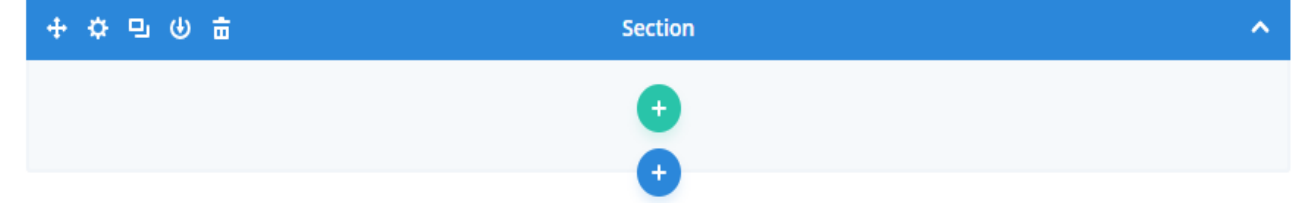

### **7.Select layout**

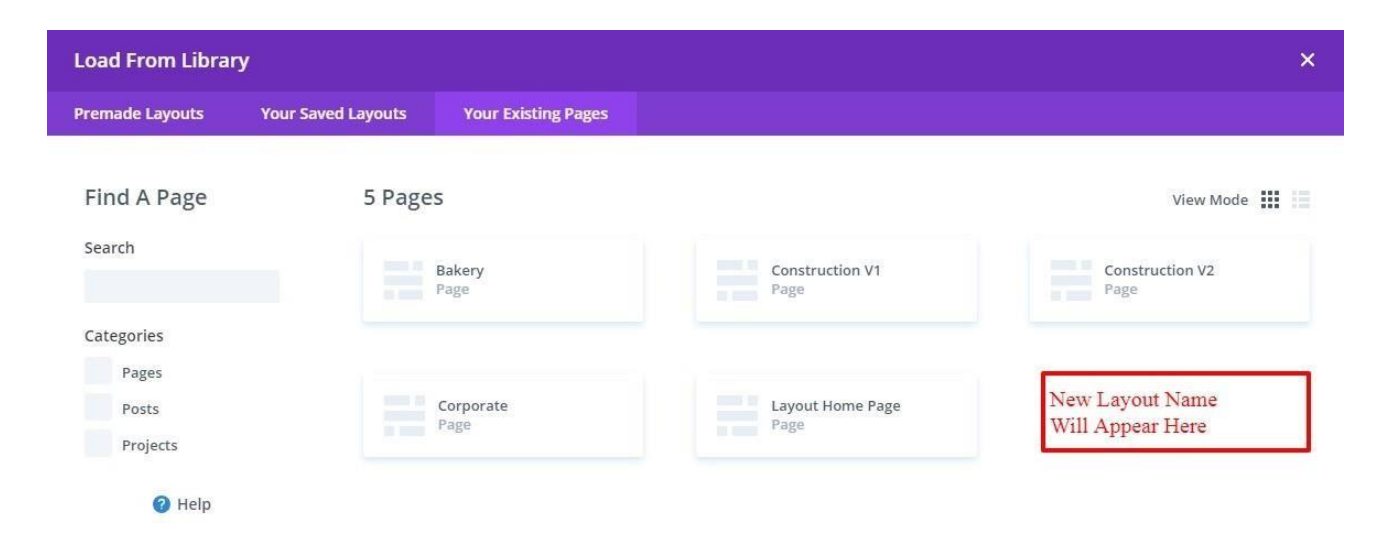

**8.After selecting the layout 'Publish Page' and see at the front end and go tostep9.**

**OR**

**If you face any issue during loading then you can upload JSON "ViaPage" as per screenshot below**

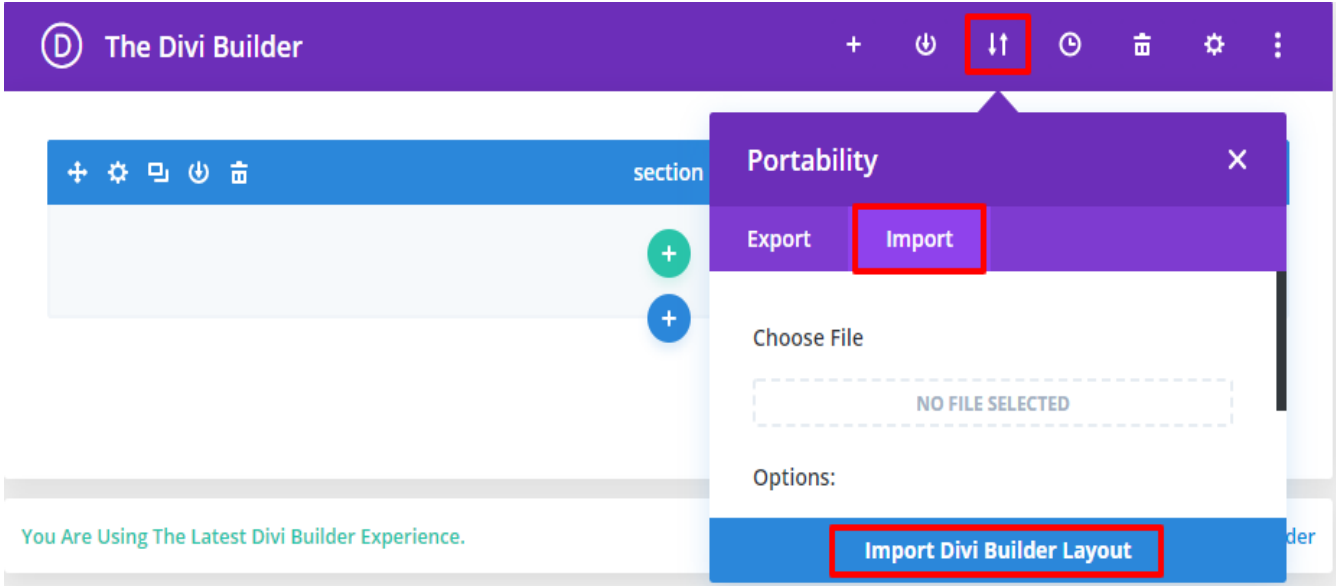

**9. How To Add 'CSS' code ? (This is only applicable if 'CSS' file is provided in the product Zip else skip this step and is not needed):**

**Add ".css" file in your child theme and Enqueue your style using wordpress function wp\_enqueue\_style**

**OR**

**Copy CSS from file and "PASTE" under Divi -> Theme Option -> General -> Custom CSS**

**10. How To Add JS Code? (This is only applicable if 'JS' file is provided in the product Zip else skip this step and is not needed):**

**Add js Code -> Go To "Divi Theme Option" & Click on "Integration" Tab -> In Code Section -> Add JS Code In <>head<> Tag as shown in the screenshot ie blog-layout.js Code available in the product Zip File**

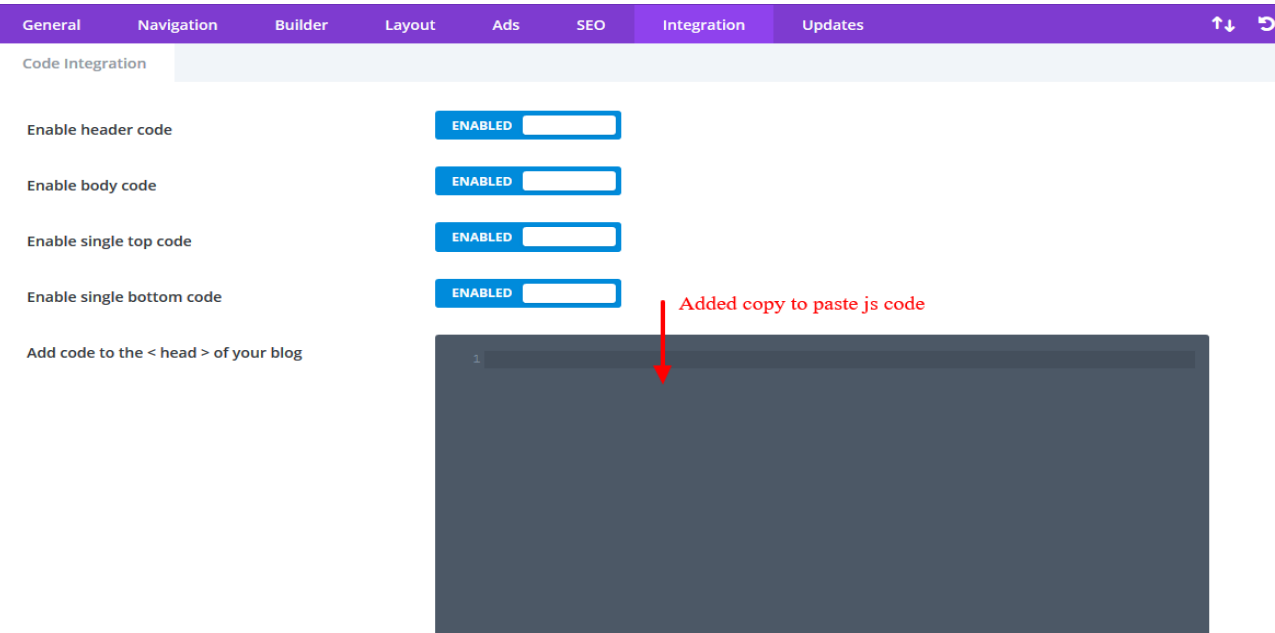

## **How To Import ThemeBuilder JSON?**

**Step 1:**

**Go To Divi -> Theme Builder -> Click On Arrow Button As Shown In Screenshot** 

**Step 2:**

**Import Theme\_Builder.JSON -> Wait For The Process To Complete -> Save Changes**

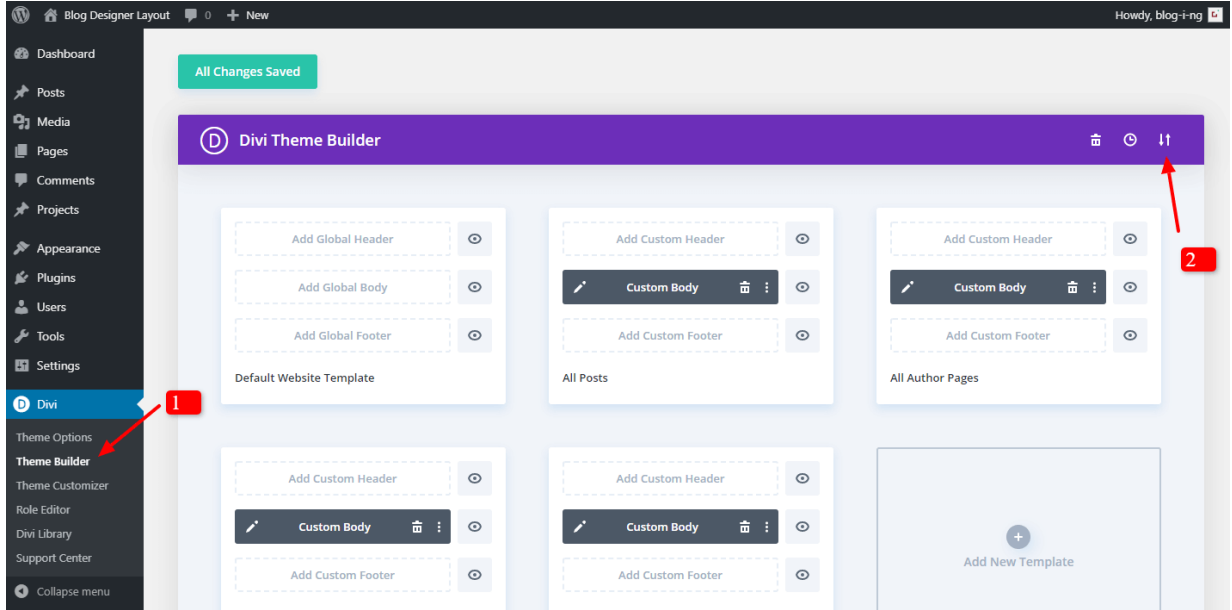

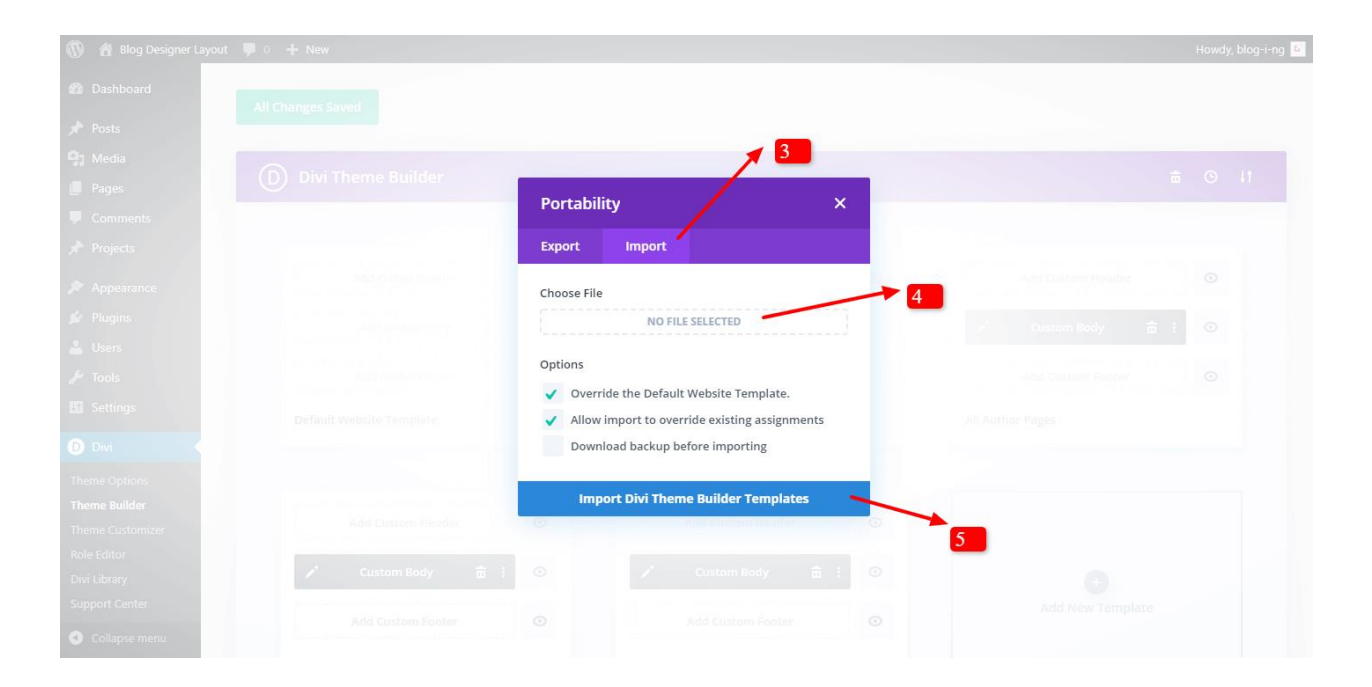

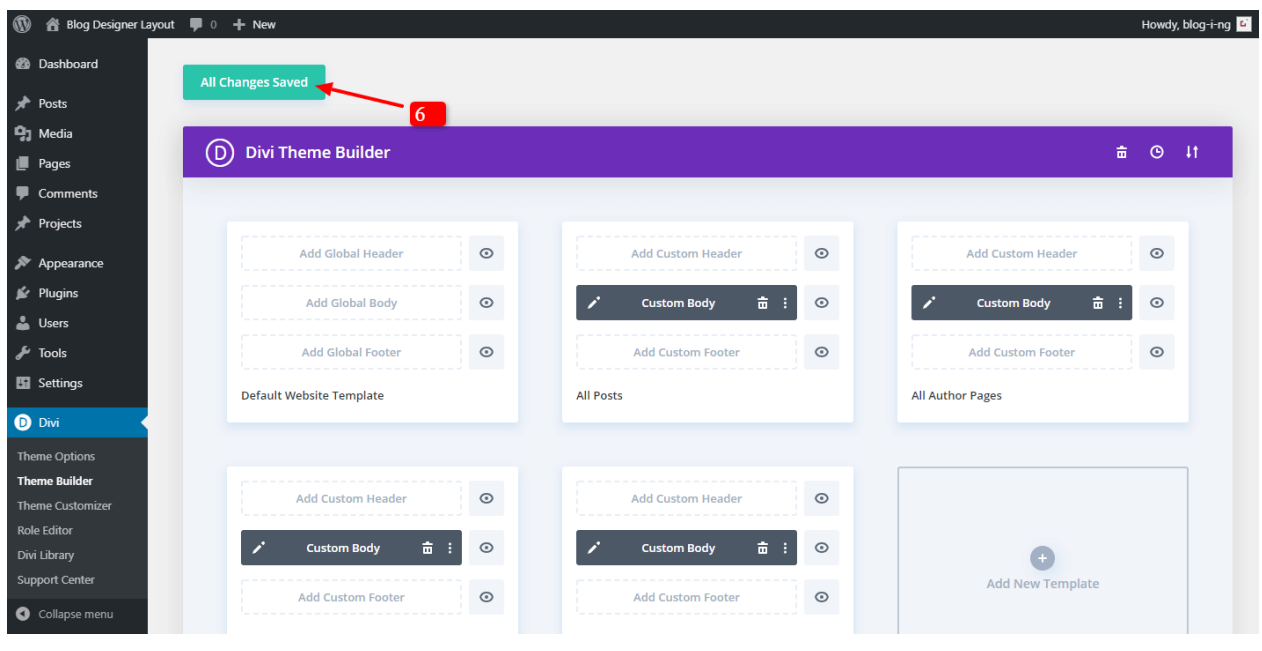

## **How To Import Logo / Theme Customizer JSON?**

**This is available as separate ' JSON ' file as ' Logo.Json or Theme Customizer.json ' file and do not get confused it with 'Blog Layout ' Json files.**

**To Import Logo / Theme Customizer setting Go To Divi -> Theme Option -> Import JSON by clicking ' Arrow ' at the top and Click on Import.**

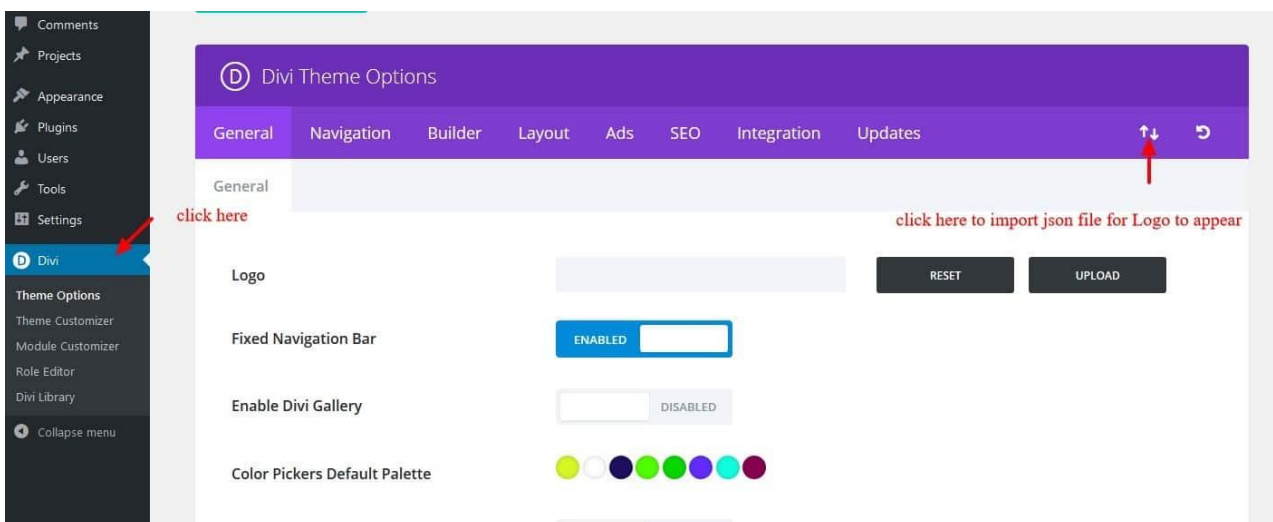

### **How To Set HomePage Under Menu Option & Set Menu Structure In Divi ?**

**If you see 'Posts / Layouts' appearing as 'HomePage / Navigation' that you don't need , than you might need to do the required setting in the 'Menu ' as per the steps mentioned below:**

**A. How To Set HomePage Under Menu Option :** 

**Step 1:**

**Go To – > Appearance – Customize -> Homepage Setting**

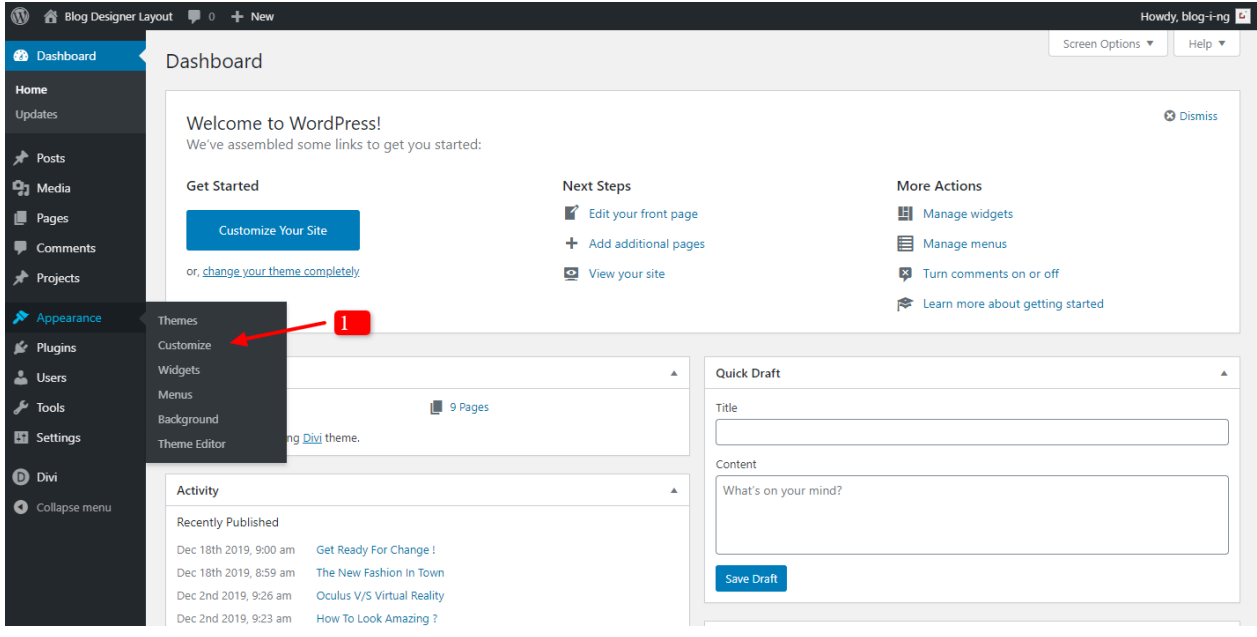

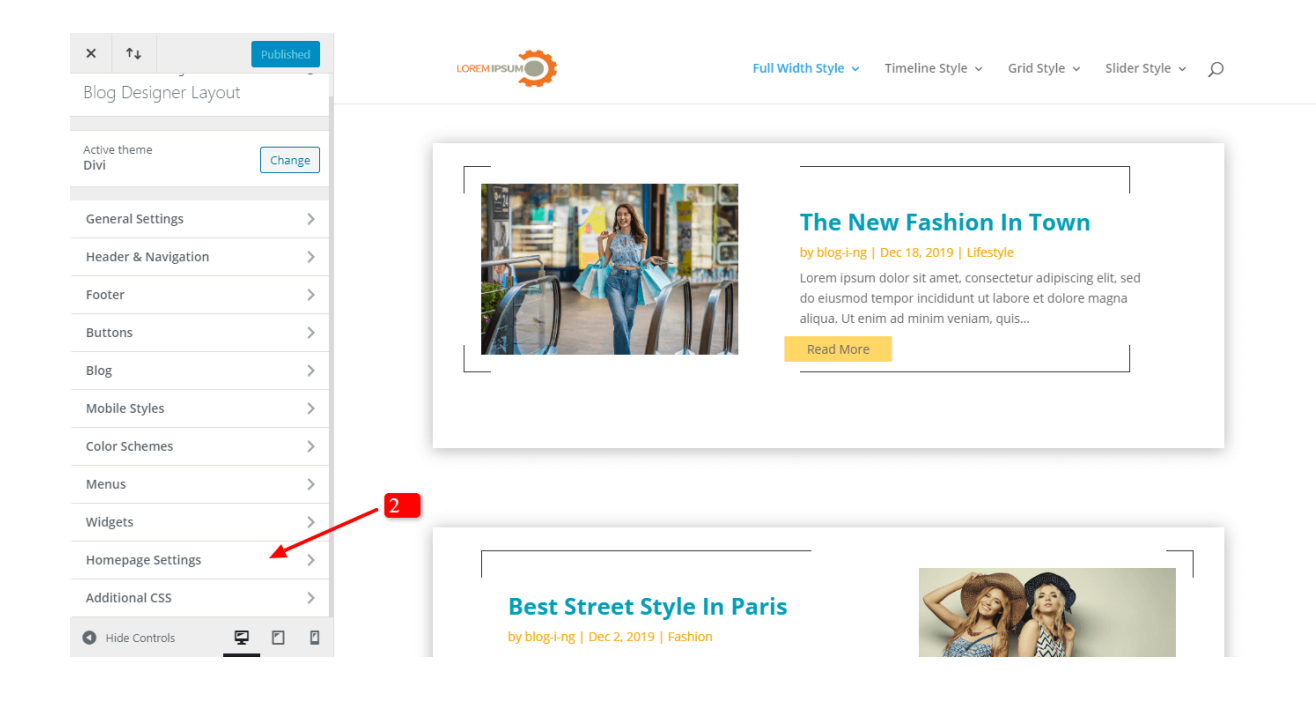

#### **Step 2 :**

**Select Static Page -> Select Page That You Need Set As HomePage (like in example it is photo click) -> Publish – > Check Front-End For Changes**

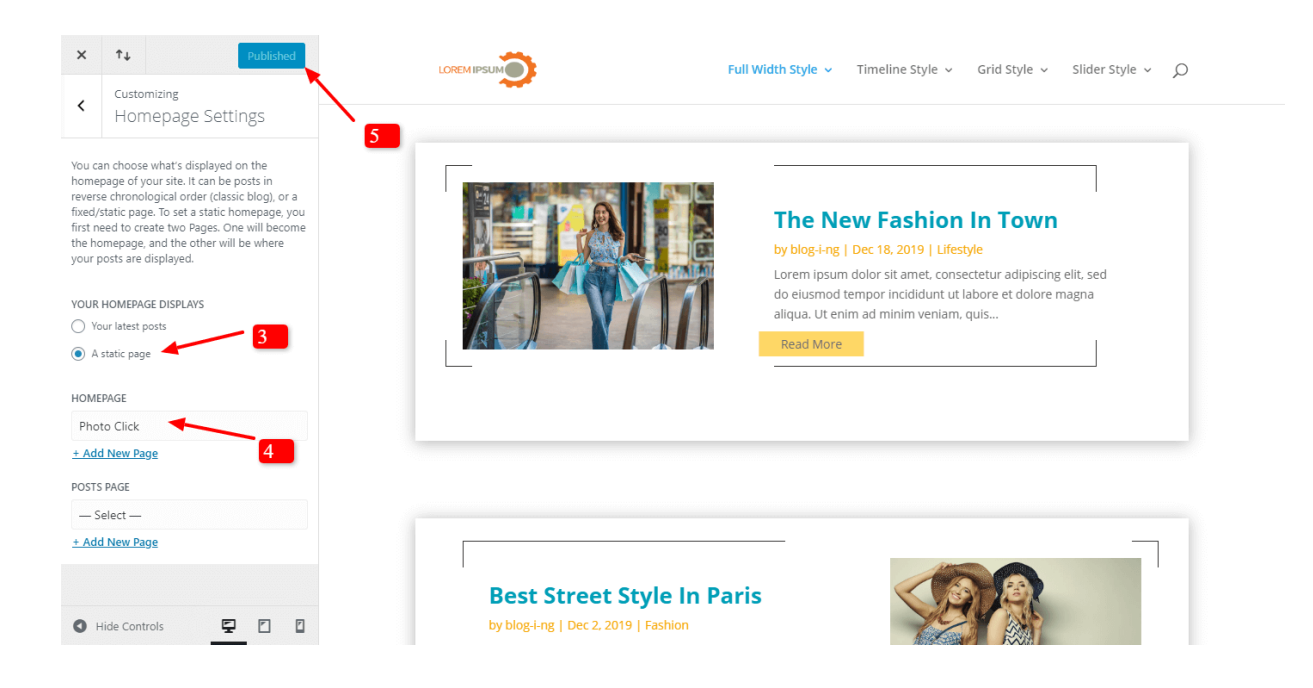

### **B. How to set Menu Structure?**

**Step1:**

**Go To Appearance -> Menu – >Select Menu Name (usually as 'Main Menu ) – > Create Menu**

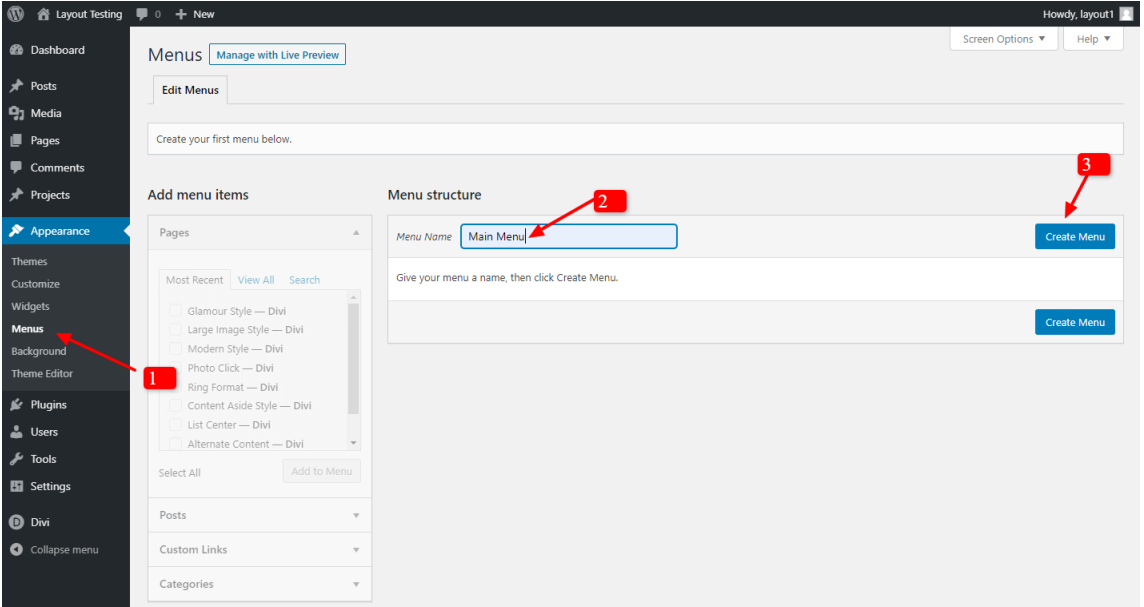

### **Step2:**

**Select All Page You Need Add In Menu**

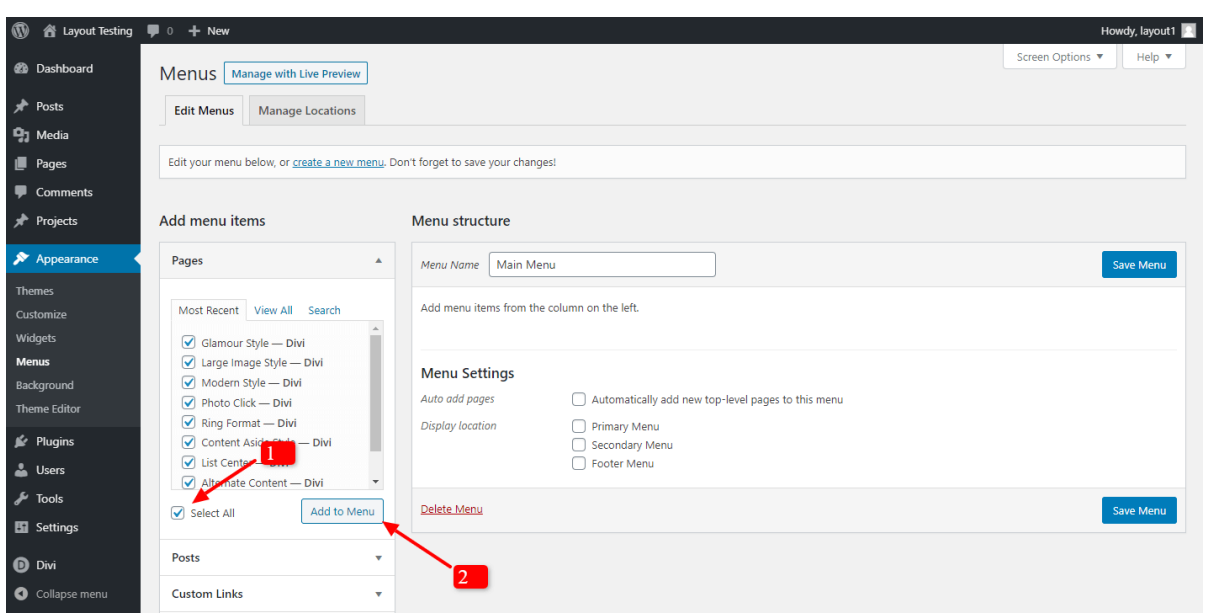

### **Step3:**

**Under Menu setting Tick Mark 2 Check Boxes -> Automatically add new top-level pages to this menu -> Select Menu Option (Usually It Is ' Primary Menu ')**

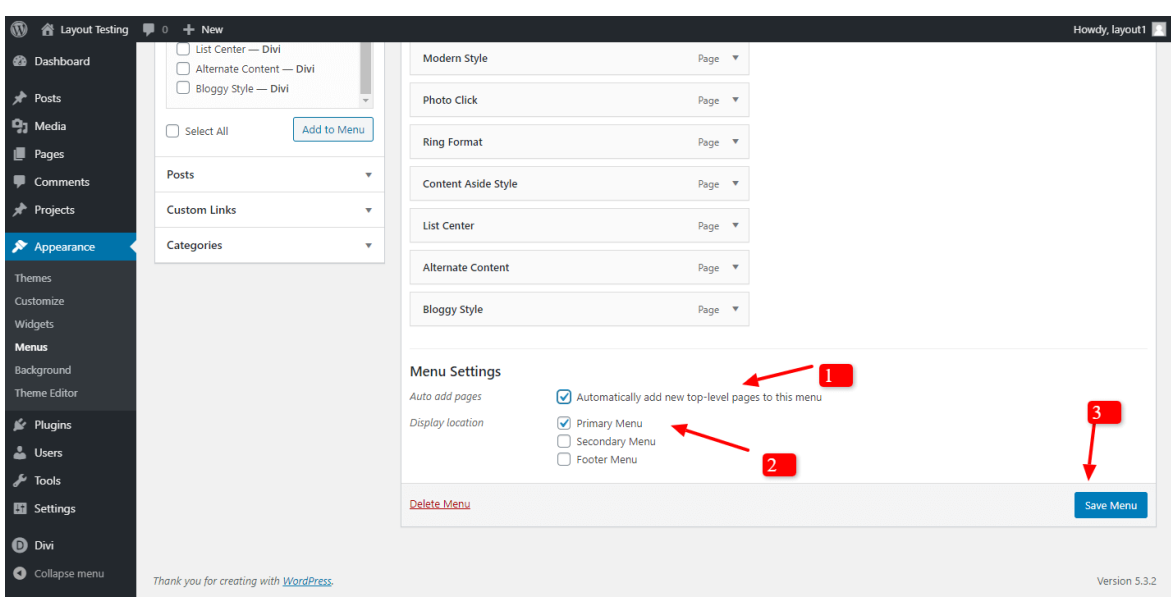